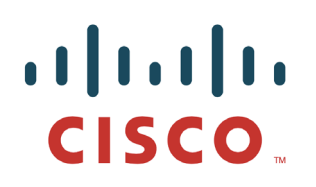

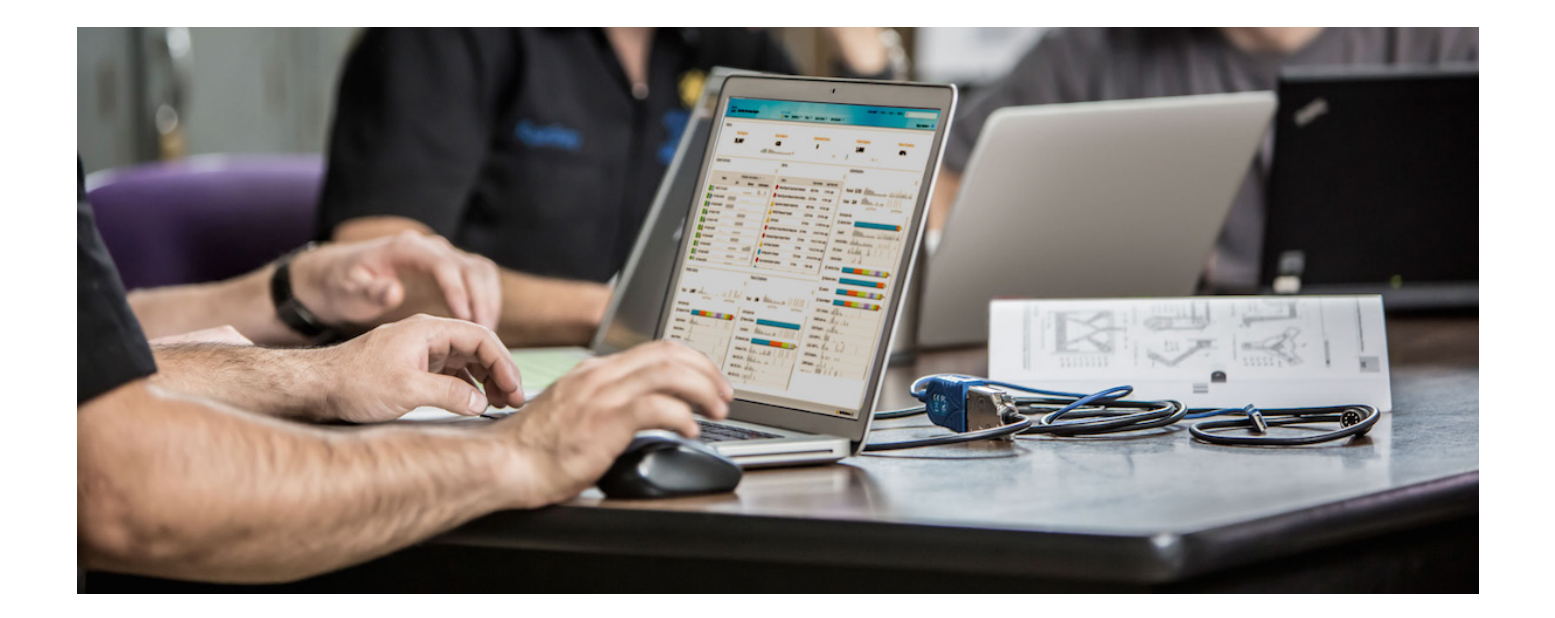

# 使用 Cisco pxGrid 部署证书

将自签名证书与 *ISE pxGrid* 节点和 *pxGrid* 客户端配合使用

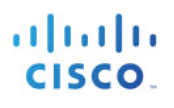

## 目录

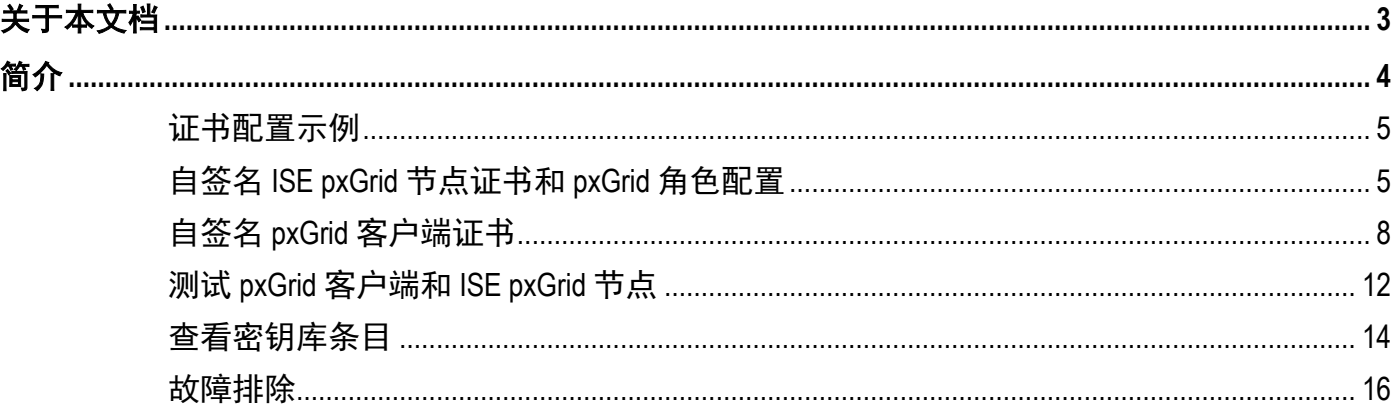

## <span id="page-2-0"></span>关于本文档

本文档说明使用自签名证书配置 pxGrid 客户端和 ISE pxGrid 节点所需的配置步骤。本文档面向部署 Cisco pxGrid 的思科现场工程师、技术营销工程师、合作伙伴和客户。读者需要熟悉 pxGrid。

如果读者不熟悉 pxGrid, 请参阅:

[http://www.cisco.com/c/dam/en/us/td/docs/security/ise/how\\_to/HowTo-84-](http://www.cisco.com/c/dam/en/us/td/docs/security/ise/how_to/HowTo-84-Configure_and_Test_Integration_with_Cisco_pxGrid.pdf) Configure and Test Integration with Cisco pxGrid.pdf

pxGrid sdk 可从思科客户团队获取。

本文档假设已安装思科身份服务引擎 (ISE) 1.3。对于 pxGrid 客户端, 可以使用运行 OSX 10.8.5 的 Mac, 或者 Linux 操作系统。此外,pxGrid 客户端必需具备 Oracle Java Development Kit 7 或 8。

在《使用证书部署 *pxGrid*》系列中有其他两个文档:

- 使用证书颁发机构 (CA) 签名的 ISE pxGrid 节点证书和 pxGrid 客户端
- 使用证书颁发机构 (CA) 签名的 pxGrid 客户端和自签名 ISE pxGrid 节点

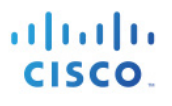

## <span id="page-3-0"></span>简介

使用 ISE pxGrid 节点和 pxGrid 客户端的自签名证书部署 pxGrid 是一种用于测试的替代方法, 可取代使用 pxGrid SDK 中的样本证书。自签名证书不是源于可信来源,与使用证书颁发机构 (CA) 相比不够安全。但是, 在本文档中, ISE 通过将 pxGrid 客户端的公钥导入到 ISE 受信任证书库中来信任 pxGrid 客户端的公钥。 pxGrid 客户端信任 pxGrid 客户端的受信任密钥库中的 ISE 公共证书。一般来说, 这比使用自签名证书更安全。

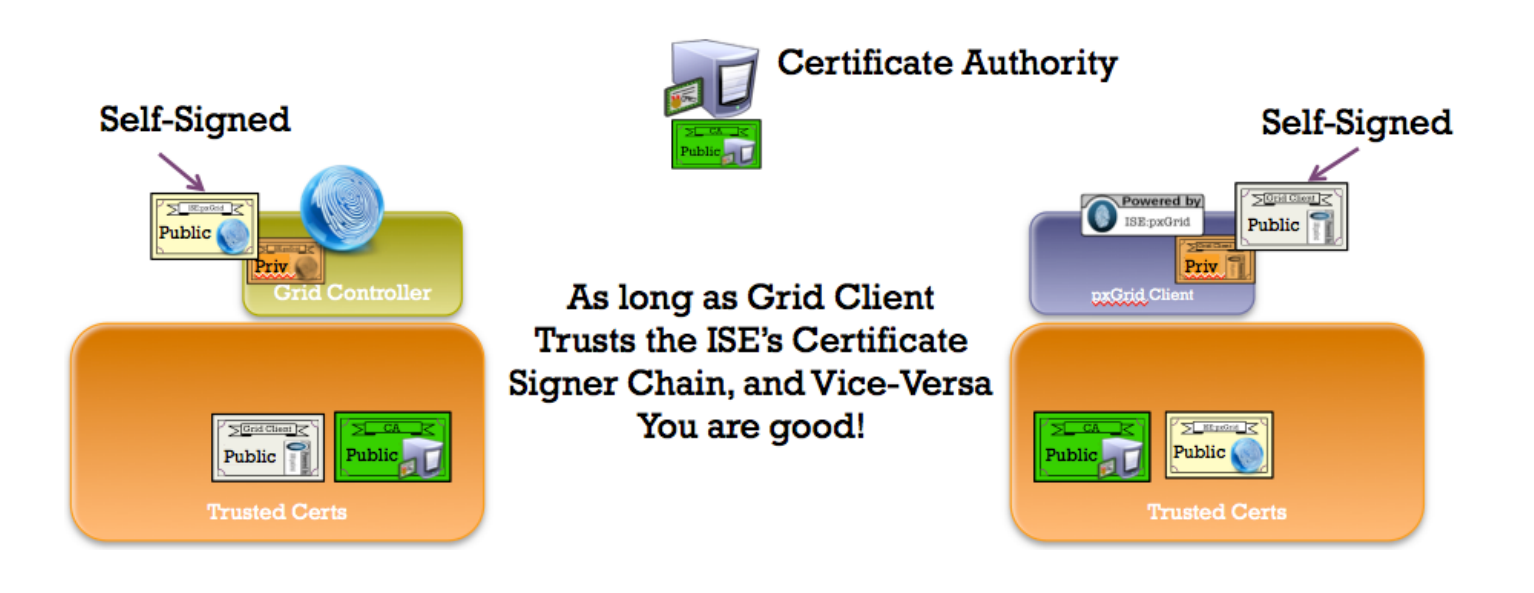

## <span id="page-4-0"></span>证书配置示例

本文档中使用的证书示例如下:

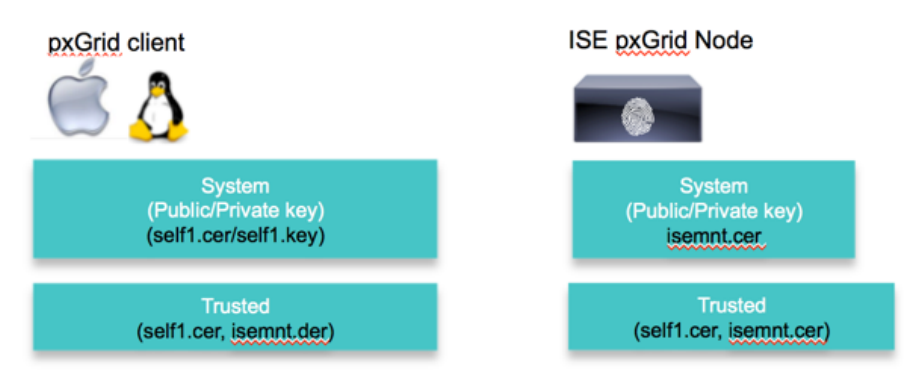

Keystore values:

self1jks- used for keystoreFilename in pxGrid script root1.jks- used for truststoreFilename in pxGrid script

## <span id="page-4-1"></span>自签名 **ISE pxGrid** 节点证书和 **pxGrid** 角色配置

在本节中,我们会将 ISE 自签名证书导入到 ISE 受信任证书库中。当 ISE 身份证书导入到受信任证书库中后, ISE 节点上的 pxGrid 角色便会被启用, pxGrid ISE 节点将作为主节点。

第 **1** 步 导出自签名 ISE 身份证书并另存为 .pem 文件。 **Administration -> System -> Certificates ->** 选择 **ISE** 身份证书 **-> Export**(仅公钥)。

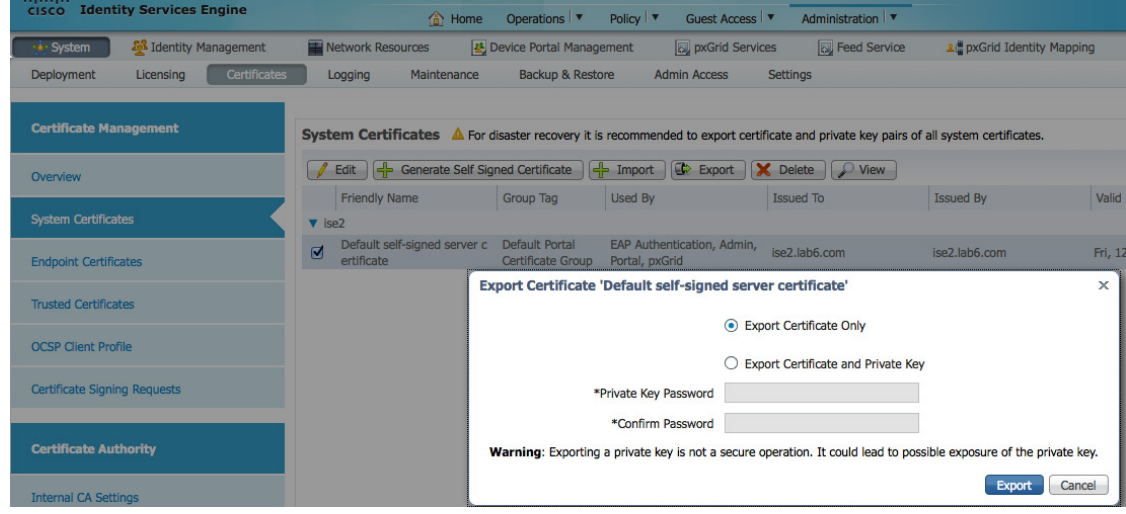

第 **2** 步 将已保存的 ISE .pem 文件导入到 ISE 受信任证书库中。

**Administration -> System -> Certificates -> Trusted Certificates ->** 浏览并上传文件 **-> Submit**。 启用"trust for authentication within ISE"。

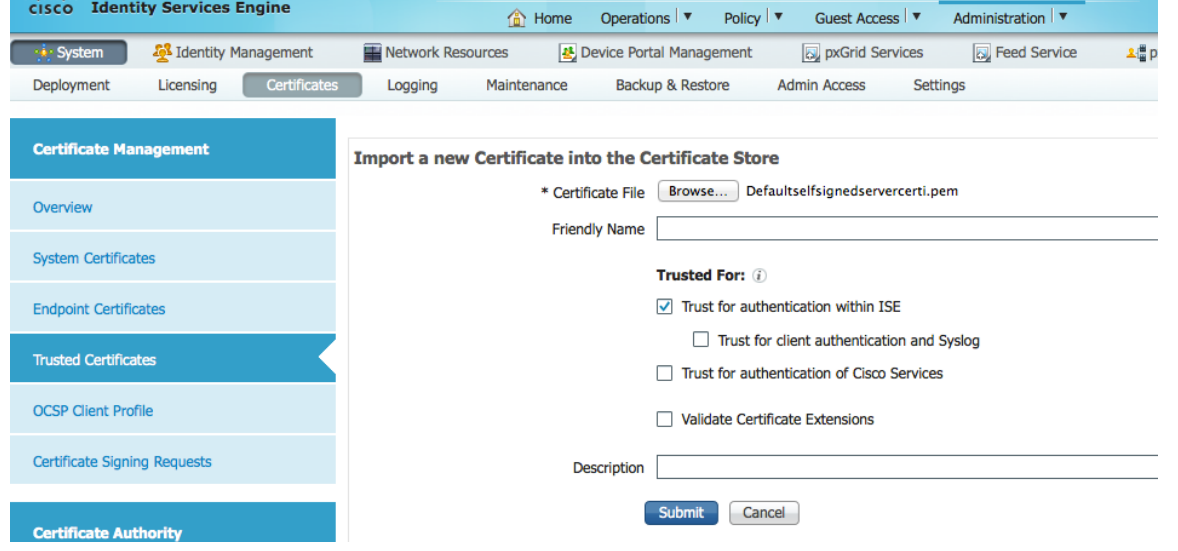

## 您将看到已导入的 ISE 受信任证书。

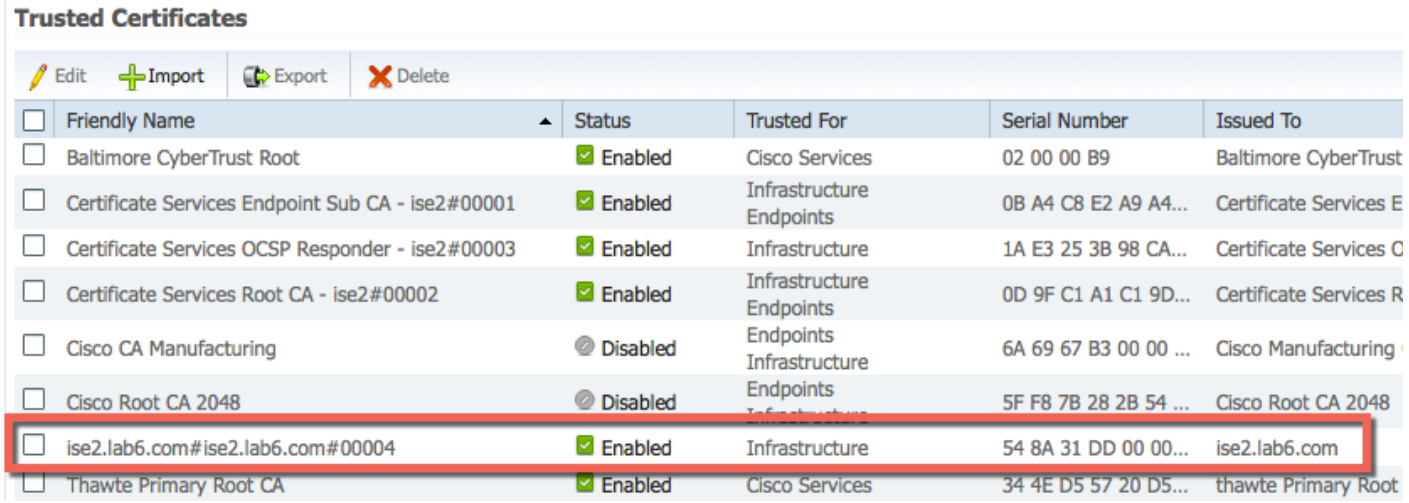

### 第 **3** 步 在 ISE 中启用 pxGrid 角色。 **Administration -> System -> Deployment ->** 启用 **pxGrid ->** 将角色更改为 **Primary -> Save**。

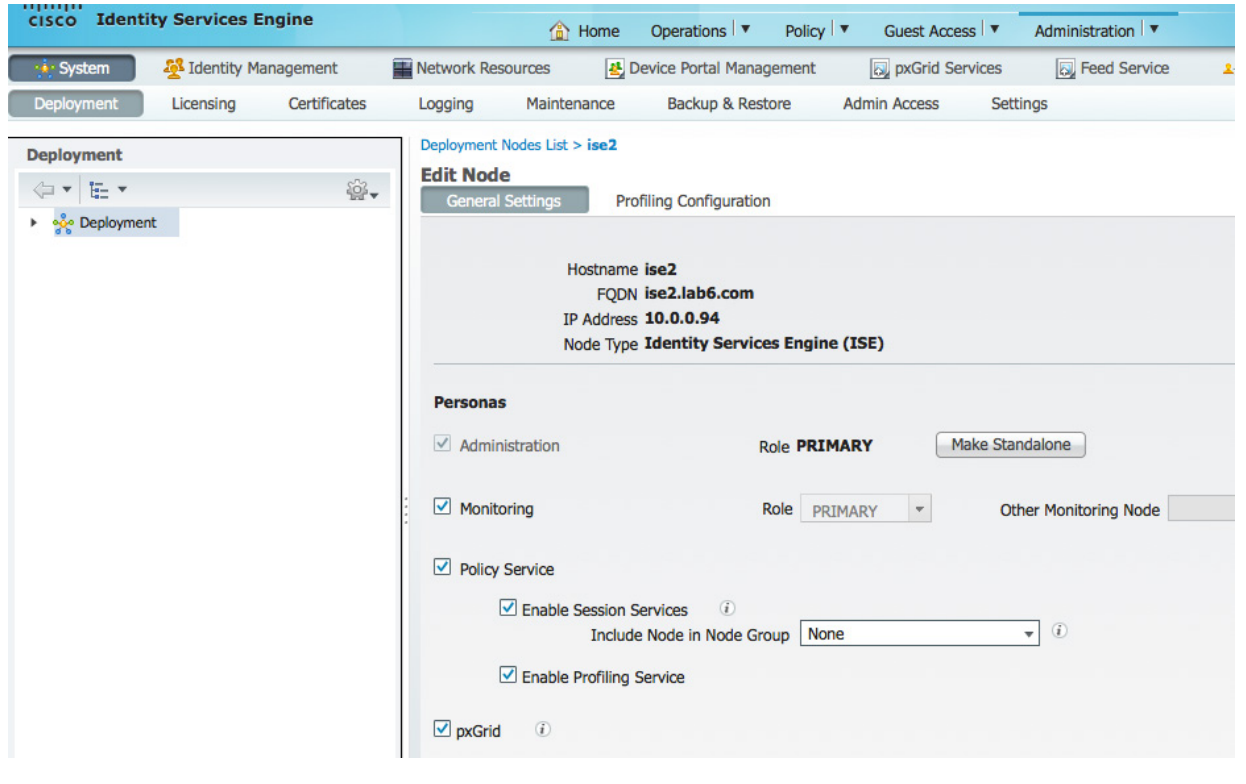

#### 注: 无需将角色更改为 Primary

### 第 **4** 步 验证发布的服务是否已启动。 **Administration -> pxGrid Services**。

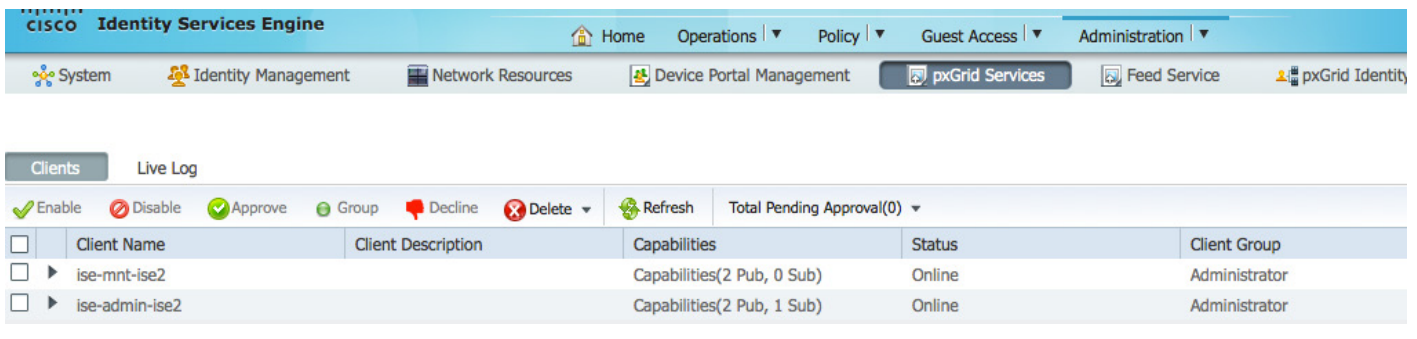

注: 在 ISE 发布节点出现之前, 可能会有延迟。在启用 pxGrid 角色之前, 必须安装证书。

## <span id="page-7-0"></span>自签名 **pxGrid** 客户端证书

本节详细介绍 pxGrid 客户端上的自签名证书生成过程。生成 pxGrid 公钥/私钥对后, 将根据私钥(例如 self1.key) 创建 PKCS 12 文件 (self1.p12)。

此 PKCS 12 文件将导入到充当 pxGrid 脚本的信任库文件名和信任库密码的目标或身份密钥库(例如 self1.jks) 中。ISE 身份证书和公共证书也都将添加到此密钥库。

ISE 身份证书还将添加到充当信任库文件名和信任库密码的信任密钥库(例如 root1.jks)中。

第 **1** 步 为 pxGrid 客户端生成私钥(例如 self1.key)。

### **openssl genrsa -out self1.key 4096**

```
Generating RSA private key, 4096 bit long modulus
..................++
.............................++
e is 65537 (0x10001)
```
第 **2** 步 生成自签名 CSR (self1.csr) 请求并提供质询密码。

#### **openssl req -new -key self1.key -out self1.csr**

You are about to be asked to enter information that will be incorporated into your certificate request. What you are about to enter is what is called a Distinguished Name or a DN. There are quite a few fields but you can leave some blank For some fields there will be a default value, If you enter '.', the field will be left blank. ----- Country Name (2 letter code) [AU]: State or Province Name (full name) [Some-State]: Locality Name (eg, city) []: Organization Name (eg, company) [Internet Widgits Pty Ltd]: Organizational Unit Name (eg, section) []: Common Name (e.g. server FQDN or YOUR name) []: Email Address []: Please enter the following 'extra' attributes to be sent with your certificate request A challenge password []:**cisco123** An optional company name []:**LAB**

#### 注:在本文档各处使用相同的密码可便于维护,并减少错误

第 **3** 步 生成自签名证书/公钥对证书(例如 self1.cer)。

**openssl req -x509 -days 365 -key self1.key -in self1.csr -out self1.cer**

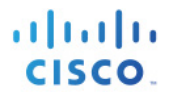

### 第 **4** 步 系统将根据私钥创建 PKCS12 文件(例如 self1.p12)。

**openssl pkcs12 -export -out self1.p12 -inkey self1.key -in self1.cer**

Enter Export Password: **cisco123** Verifying - Enter Export Password: **cisco123**

第 **5** 步 self1.p12 将导入到身份密钥库(例如 self1.jks)中。密钥库文件名可以是扩展名为 .jks 的随机文件 名。这将在 pxGrid 脚本中充当信任库文件名和关联信任库密码。

```
keytool -importkeystore -srckeystore self1.p12 -destkeystore self1.jks -srcstoretype PKCS12
Enter destination keystore password: cisco123
Re-enter new password: cisco123
Enter source keystore password: cisco123
Entry for alias 1 successfully imported.
Import command completed: 1 entries successfully imported, 0 entries failed or cancelled
```
第 **6** 步 仅将公共 ISE 身份证书导出到 pxGrid 客户端中,请注意导出文件将采用 .pem 格式。可以重命名扩 展名为 .pem 的文件以使其更易于读取,在本例中该文件重命名为 isemnt.pem。

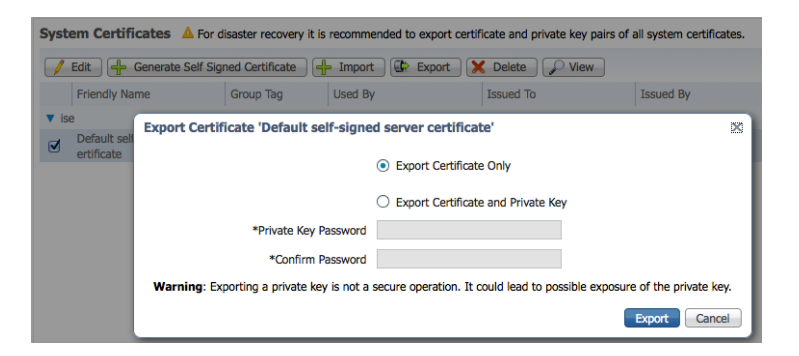

第7步 将 .pem 文件转换为 .der 格式。

**openssl x509 -outform der -in isemnt.pem -out isemnt.der**

第 **8** 步 将 ISE 身份证书添加到身份密钥库。这将用于在运行 pxGrid 会话下载脚本时保护从 ISE MNT 节点 进行的批量会话下载。

```
keytool -import -alias mnt1 -keystore self1.jks -file isemnt.der
Enter keystore password: cisco123
Owner: CN=ise.lab6.com
Issuer: CN=ise.lab6.com
Serial number: 548502f500000000ec27e53c1dd64f46
Valid from: Sun Dec 07 17:46:29 PST 2014 until: Mon Dec 07 17:46:29 PST 2015
Certificate fingerprints:
        MD5: 04:7D:67:04:EC:D2:F5:BC:DC:79:4D:0A:FF:62:09:FD
        SHA1: 5A:7B:02:E4:07:A1:D2:0B:7D:A5:AE:83:27:3B:E7:33:33:30:1E:32
```
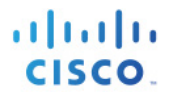

SHA256: C4:21:6C:6F:5B:06:F3:2C:D7:26:35:CB:BE:2B:1B:FF:0E:EE:09:91:F6:B6:54:0C:6F:63:CB:43:1F:77:F2:37 Signature algorithm name: SHA1withRSA Version: 3 Extensions: #1: ObjectId: 2.5.29.19 Criticality=false BasicConstraints:[ CA:true PathLen:2147483647 ] #2: ObjectId: 2.5.29.37 Criticality=false ExtendedKeyUsages [ serverAuth clientAuth ] #3: ObjectId: 2.5.29.15 Criticality=false KeyUsage [ DigitalSignature Key\_Encipherment Key\_Agreement Key\_CertSign ] #4: ObjectId: 2.16.840.1.113730.1.1 Criticality=false NetscapeCertType [ SSL server ] #5: ObjectId: 2.5.29.14 Criticality=false SubjectKeyIdentifier [ KeyIdentifier [ 0000: C4 F3 1A 9E 7B 1B 14 4F 51 9E A4 88 33 07 7A AC .......OQ...3.z.  $0010: 75.37.36. D4$ ] ] Trust this certificate? [no]: **yes** Certificate was added to keystore Johns-MacBook-Pro:bin jeppich\$ Johns-MacBook-Pro:bin jeppich\$ keytool -import -alias pxGridclient1 -keystore self1.jks -file self1.cer Enter keystore password: Certificate already exists in keystore under alias <1> Do you still want to add it? [no]: n Certificate was not added to keystore

第 **9** 步 将 pxGrid 客户端证书导入到身份密钥库中。

```
keytool -import -alias pxGridclient1 -keystore self1.jks -file self1.cer
Enter keystore password:
Certificate already exists in keystore under alias <1>
Do you still want to add it? [no]: n
Certificate was not added to keystore
```
<u>**注:**如果您收到表明证书已添加到预先存在的密钥库的消息,则可以选择"no",这不会有任何问题。我选择了"<sub>Y</sub>es",因此我们可以验证后来是</u> 否添加了证书。

第 **10** 步 将 ISE 身份证书导入到信任密钥库(例如 root1.jks)中。这将充当 pxGrid 脚本的信任库文件名和信 任库密码。

```
keytool -import -alias root1 -keystore root1.jks -file isemnt.der
Enter keystore password: 
Re-enter new password: 
Owner: CN=ise.lab6.com
Issuer: CN=ise.lab6.com
Serial number: 548502f500000000ec27e53c1dd64f46
Valid from: Sun Dec 07 17:46:29 PST 2014 until: Mon Dec 07 17:46:29 PST 2015
Certificate fingerprints:
         MD5: 04:7D:67:04:EC:D2:F5:BC:DC:79:4D:0A:FF:62:09:FD
         SHA1: 5A:7B:02:E4:07:A1:D2:0B:7D:A5:AE:83:27:3B:E7:33:33:30:1E:32
         SHA256: 
C4:21:6C:6F:5B:06:F3:2C:D7:26:35:CB:BE:2B:1B:FF:0E:EE:09:91:F6:B6:54:0C:6F:63:CB:43:1F:77:F2:37
        Signature algorithm name: SHA1withRSA
         Version: 3
Extensions: 
#1: ObjectId: 2.5.29.19 Criticality=false
BasicConstraints:[
   CA:true
   PathLen:2147483647
]
#2: ObjectId: 2.5.29.37 Criticality=false
ExtendedKeyUsages [
   serverAuth
   clientAuth
]
#3: ObjectId: 2.5.29.15 Criticality=false
KeyUsage [
  DigitalSignature
   Key_Encipherment
   Key_Agreement
   Key_CertSign
]
#4: ObjectId: 2.16.840.1.113730.1.1 Criticality=false
NetscapeCertType [
    SSL server
]
#5: ObjectId: 2.5.29.14 Criticality=false
SubjectKeyIdentifier [
KeyIdentifier [
0000: C4 F3 1A 9E 7B 1B 14 4F 51 9E A4 88 33 07 7A AC .......OQ...3.z.
0010: 75 37 36 D4
]
]
Trust this certificate? [no]: yes
Certificate was added to keystore
```
第 **11** 步 将 pxGrid 客户端公共证书 (self1.cer) 上传到 ISE 受信任证书库中。 **Administration -> System Certificates -> Trusted Certificates ->** 从 **pxGrid** 客户端上传 **self1.cer**。

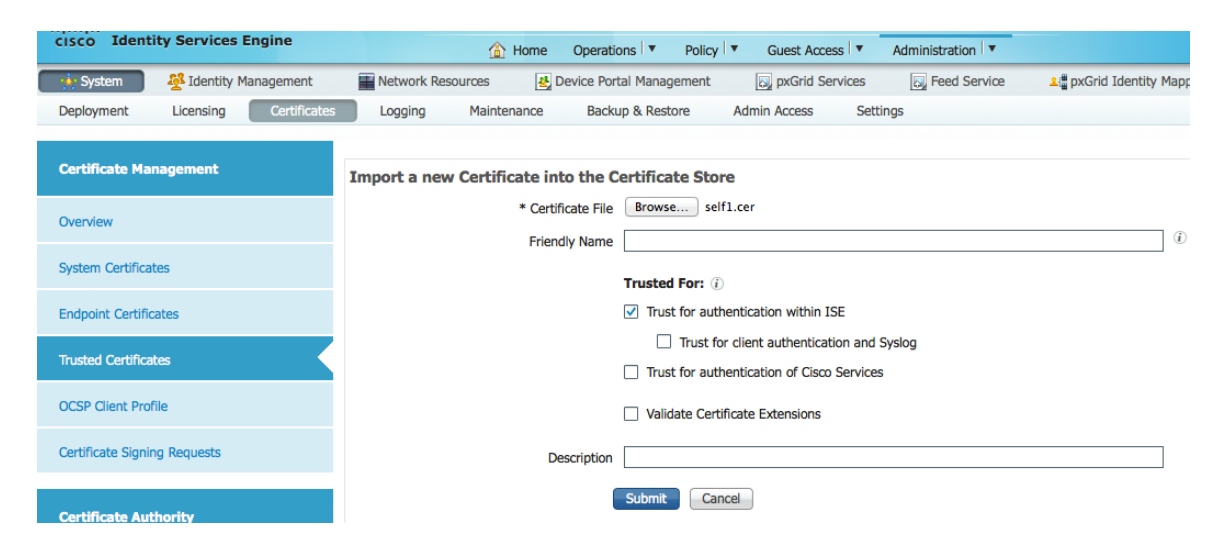

第 **12** 步 将身份密钥库 (self1.jks) 和信任密钥库 (root1.jks) 复制到 ../samples/bin/.. 文件夹中。

## <span id="page-11-0"></span>测试 **pxGrid** 客户端和 **ISE pxGrid** 节点

系统将运行样本 pxGrid 脚本 register.sh 和 session download.sh 来确保 pxGrid 客户端连接和 pxGrid 注册。

第 **1** 步 注册 pxGrid 客户端。

```
./register.sh -keystoreFilename self1.jks -keystorePassword cisco123 -truststoreFilename root1.jks -
truststorePassword cisco123 -username pxGridclient -hostname 10.0.0.96 -group Session -description test1
------- properties -------
version=1.0.0
hostnames=10.0.0.96
username=pxGridclient
descriptipon=test1
keystoreFilename=self1.jks
keystorePassword=cisco123
truststoreFilename=root1.jks
truststorePassword=cisco123
 --------------------------
registering...
connecting...
connected.
done registering.
connection closed
```
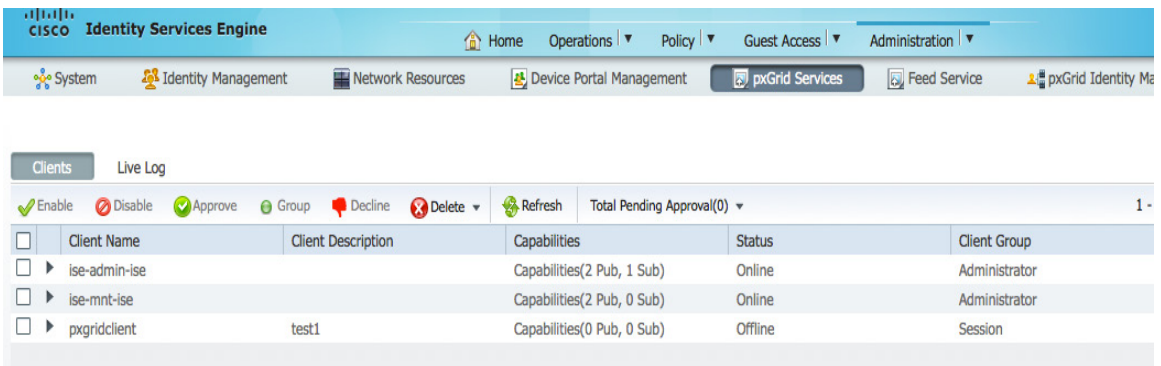

### 第 **2** 步 运行会话下载。

```
./session_download.sh -keystoreFilename self1.jks -keystorePassword cisco123 -truststoreFilename root1.jks -
truststorePassword cisco123 -username pxGridclient -hostname 10.0.0.96
------- properties -------
version=1.0.0
hostnames=10.0.0.96
username=pxGridclient
keystoreFilename=self1.jks
keystorePassword=cisco123
truststoreFilename=root1.jks
truststorePassword=cisco123
filter=null
start=null
end=null
         --------------------------
connecting...
connected.
starting at Wed Dec 10 11:16:04 PST 2014...
session (ip=10.0.0.18, Audit Session Id=0A0000020000000B006E1086, User Name=jeppich, AD User DNS 
Domain=lab6.com, AD Host DNS Domain=null, AD User NetBIOS Name=LAB6, AD Host NETBIOS Name=null, Calling 
station id=00:0C:29:D1:8D:90, Session state= STARTED, Epsstatus=null, Security Group=null, Endpoint 
Profile=VMWare-Device, NAS IP=10.0.0.2, NAS Port=GigabitEthernet1/0/15, RADIUSAVPairs=[ Acct-Session-
Id=00000002], Posture Status=null, Posture Timestamp=, Session Last Update Time=Wed Dec 10 08:27:59 PST 
2014 )... ending at: Wed Dec 10 11:16:04 PST 2014
 ---------------------------------------------------
downloaded 1 sessions in 74 milliseconds
 ---------------------------------------------------
connection closed
```
## <span id="page-13-0"></span>查看密钥库条目

通过查看密钥库条目,可以查看身份和信任密钥库的受信任证书条目。

```
keytool -list -v -keystore self1.jks
Enter keystore password: 
Keystore type: JKS
Keystore provider: SUN
Your keystore contains 2 entries
Alias name: 1
Creation date: Dec 10, 2014
Entry type: PrivateKeyEntry
Certificate chain length: 1
Certificate[1]:
Owner: O=Internet Widgits Pty Ltd, ST=Some-State, C=AU
Issuer: O=Internet Widgits Pty Ltd, ST=Some-State, C=AU
Serial number: e44965db7b264e4e
Valid from: Wed Dec 10 10:18:47 PST 2014 until: Thu Dec 10 10:18:47 PST 2015
Certificate fingerprints:
        MD5: 62:81:21:DF:44:DF:83:44:04:47:36:5B:B0:C0:8A:DD
        SHA1: B5:E6:6A:CE:B2:49:1E:35:46:E1:12:63:0A:73:DA:DD:F9:53:9F:6F
        SHA256: 
C4:62:A3:A3:F7:2F:C7:2E:26:0E:06:88:AE:09:18:E9:00:DC:05:3C:E4:1D:EC:50:7E:C5:99:1F:80:DC:AC:12
        Signature algorithm name: SHA1withRSA
        Version: 3
Extensions: 
#1: ObjectId: 2.5.29.35 Criticality=false
AuthorityKeyIdentifier [
KeyIdentifier [
0000: 35 04 62 FF 50 78 C2 1C 7E AD 57 6D 05 72 E1 46 5.b.Px....Wm.r.F
0010: 20 6B 08 21 k.!
]
[O=Internet Widgits Pty Ltd, ST=Some-State, C=AU]
SerialNumber: [ e44965db 7b264e4e]
]
#2: ObjectId: 2.5.29.19 Criticality=false
BasicConstraints:[
   CA:true
   PathLen:2147483647
]
#3: ObjectId: 2.5.29.14 Criticality=false
SubjectKeyIdentifier [
KeyIdentifier [
0000: 35 04 62 FF 50 78 C2 1C 7E AD 57 6D 05 72 E1 46 5.b.Px....Wm.r.F
0010: 20 6B 08 21 k.!
]
]
*******************************************
*******************************************
Alias name: mnt1
Creation date: Dec 10, 2014
Entry type: trustedCertEntry
```

```
安全访问操作指南
```
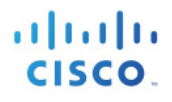

**Owner: CN=ise.lab6.com Issuer: CN=ise.lab6.com Serial number: 548502f500000000ec27e53c1dd64f46 Valid from: Sun Dec 07 17:46:29 PST 2014 until: Mon Dec 07 17:46:29 PST 2015 Certificate fingerprints: MD5: 04:7D:67:04:EC:D2:F5:BC:DC:79:4D:0A:FF:62:09:FD SHA1: 5A:7B:02:E4:07:A1:D2:0B:7D:A5:AE:83:27:3B:E7:33:33:30:1E:32 SHA256: C4:21:6C:6F:5B:06:F3:2C:D7:26:35:CB:BE:2B:1B:FF:0E:EE:09:91:F6:B6:54:0C:6F:63:CB:43:1F:77:F2:37 Signature algorithm name: SHA1withRSA Version: 3 Extensions: #1: ObjectId: 2.5.29.19 Criticality=false BasicConstraints:[ CA:true PathLen:2147483647 ] #2: ObjectId: 2.5.29.37 Criticality=false ExtendedKeyUsages [ serverAuth clientAuth ] #3: ObjectId: 2.5.29.15 Criticality=false KeyUsage [ DigitalSignature Key\_Encipherment Key\_Agreement Key\_CertSign ] #4: ObjectId: 2.16.840.1.113730.1.1 Criticality=false NetscapeCertType [ SSL server ] #5: ObjectId: 2.5.29.14 Criticality=false SubjectKeyIdentifier [ KeyIdentifier [ 0000: C4 F3 1A 9E 7B 1B 14 4F 51 9E A4 88 33 07 7A AC .......OQ...3.z.** 0010: 75 37 36 D4 **] ] keytool -list -v -keystore root1.jks Enter keystore password: Keystore type: JKS Keystore provider: SUN Your keystore contains 1 entry Alias name: root1 Creation date: Dec 10, 2014 Entry type: trustedCertEntry Owner: CN=ise.lab6.com Issuer: CN=ise.lab6.com Serial number: 548502f500000000ec27e53c1dd64f46 Valid from: Sun Dec 07 17:46:29 PST 2014 until: Mon Dec 07 17:46:29 PST 2015 Certificate fingerprints: MD5: 04:7D:67:04:EC:D2:F5:BC:DC:79:4D:0A:FF:62:09:FD SHA1: 5A:7B:02:E4:07:A1:D2:0B:7D:A5:AE:83:27:3B:E7:33:33:30:1E:32**

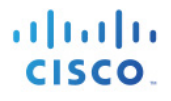

**SHA256: C4:21:6C:6F:5B:06:F3:2C:D7:26:35:CB:BE:2B:1B:FF:0E:EE:09:91:F6:B6:54:0C:6F:63:CB:43:1F:77:F2:37 Signature algorithm name: SHA1withRSA Version: 3 Extensions: #1: ObjectId: 2.5.29.19 Criticality=false BasicConstraints:[ CA:true PathLen:2147483647 ] #2: ObjectId: 2.5.29.37 Criticality=false ExtendedKeyUsages [ serverAuth clientAuth ] #3: ObjectId: 2.5.29.15 Criticality=false KeyUsage [ DigitalSignature Key\_Encipherment Key\_Agreement Key\_CertSign ] #4: ObjectId: 2.16.840.1.113730.1.1 Criticality=false NetscapeCertType [ SSL server ] #5: ObjectId: 2.5.29.14 Criticality=false SubjectKeyIdentifier [ KeyIdentifier [ 0000: C4 F3 1A 9E 7B 1B 14 4F 51 9E A4 88 33 07 7A AC .......OQ...3.z.** 0010: 75 37 36 D4 **] ]**

## <span id="page-15-0"></span>故障排除

本节介绍一些故障排除提示:

- 通过验证 pxGrid 客户端主机名和 ISE pxGrid 是否可通过 DNS 进行解析, 避免出现 pxGrid 脚本错误 消息。
- 如果信任库有更改,并且收到类似的错误消息,请从 ISE VM 停止并重新启动 ISE 应用。

```
./register.sh -keystoreFilename self1.jks -keysrePassword cisco123 -truststoreFilename root1.jks -
truststorePassword cisco123 -username pxGridclient -hostname 10.0.0.96 -group Session -description test1
------- properties -------
version=1.0.0
hostnames=10.0.0.96
username=pxGridclient
descriptipon=test1
keystoreFilename=self1.jks
keystorePassword=cisco123
truststoreFilename=root1.jks
truststorePassword=cisco123
--------------------------
```
**registering... connecting... javax.net.ssl.SSLHandshakeException: Received fatal alert: unknown\_ca at sun.security.ssl.Alerts.getSSLException(Alerts.java:192) at sun.security.ssl.Alerts.getSSLException(Alerts.java:154) at sun.security.ssl.SSLSocketImpl.recvAlert(SSLSocketImpl.java:1991) at sun.security.ssl.SSLSocketImpl.readRecord(SSLSocketImpl.java:1104) at sun.security.ssl.SSLSocketImpl.performInitialHandshake(SSLSocketImpl.java:1343) at sun.security.ssl.SSLSocketImpl.startHandshake(SSLSocketImpl.java:1371) at sun.security.ssl.SSLSocketImpl.startHandshake(SSLSocketImpl.java:1355) at org.jivesoftware.smack.XMPPConnection.proceedTLSReceived(XMPPConnection.java:806) at org.jivesoftware.smack.PacketReader.parsePackets(PacketReader.java:267) at org.jivesoftware.smack.PacketReader.access\$000(PacketReader.java:43) at org.jivesoftware.smack.PacketReader\$1.run(PacketReader.java:70) Exception in thread "main" com.cisco.pxgrid.GCLException: SASL authentication failed: at com.cisco.pxgrid.GridConnection.connect(GridConnection.java:197) at com.cisco.pxgrid.samples.ise.Register.main(Register.java:99) Caused by: SASL authentication failed: at org.jivesoftware.smack.SASLAuthentication.authenticate(SASLAuthentication.java:281) at org.jivesoftware.smack.XMPPConnection.login(XMPPConnection.java:206) at com.cisco.pxgrid.Configuration.connect(Configuration.java:194) at com.cisco.pxgrid.GridConnection.connect(GridConnection.java:134) ... 1 more**

• 重新启动 ISE 服务。

**application stop ise application start ise**